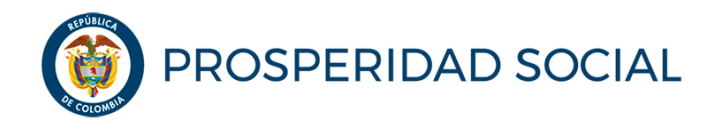

**MANUAL DE USUARIO** 

# **SOLICITUD DE RETIRO VOLUNTARIO PROGRAMA JÓVENES EN ACCIÓN -JEA**

**Departamento Administrativo para la Prosperidad Social Bogotá D.C. noviembre, 2018**

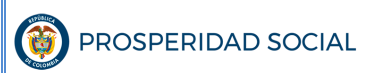

### **TABLA DE CONTENIDO**

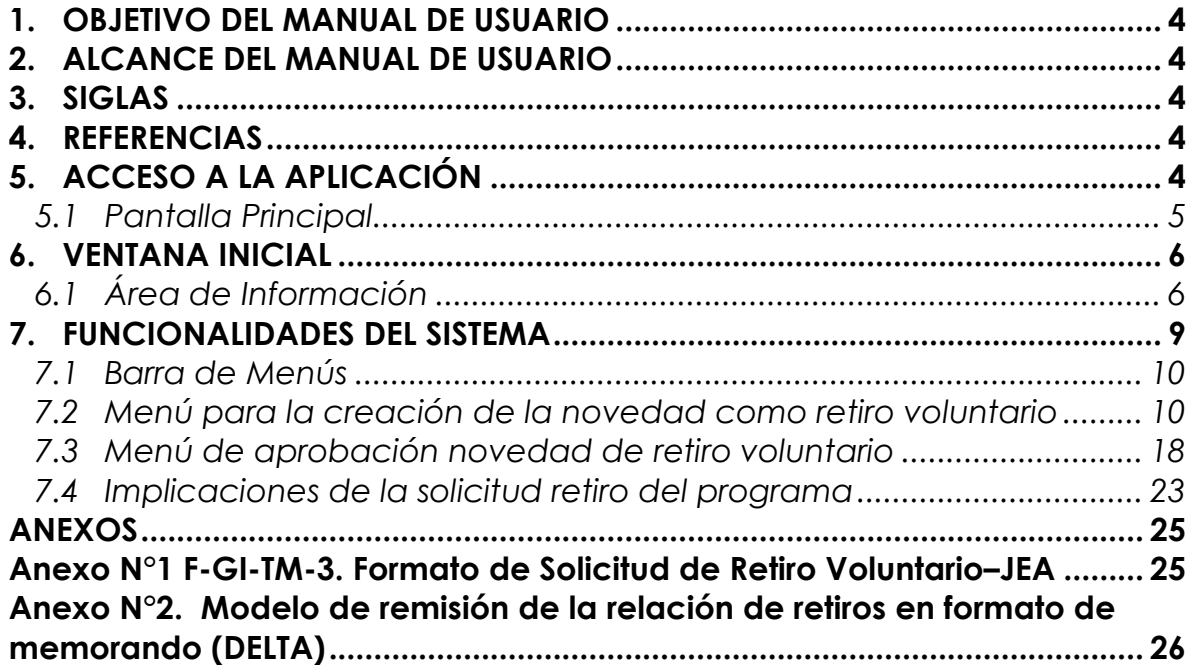

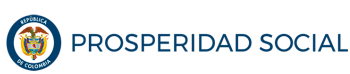

#### **MANUAL DE USUARIO SOLICITUD DE RETIRO VOLUNTARIO PROGRAMA JÓVENES EN ACCION -JEA**

CÓDIGO: M-GI-TM-6 VERSIÓN: 1 **3** DE **27**

# **INTRODUCCIÓN**

En el marco de su misión, las instituciones educativas en convenio con Prosperidad Social para el Programa Jóvenes en Acción-JeA, desarrollan programas de apoyo dirigidos a solventar gastos de alimentación, alojamiento y transporte, entre otros, que benefician igualmente a la población objeto de atención del Programa JeA. En aras de democratizar el acceso a estos apoyos y de beneficiar a un mayor número de personas, dada la limitación de recursos disponibles, las instituciones educativas restringen el acceso a estos apoyos a los jóvenes participantes del Programa JeA. En este sentido, las instituciones educativas les prohíben concursar o postularse y por lo tanto a ser beneficiarios del Programa JeA, por lo cual deben renunciar a la Transferencia Monetaria Condicionada del Programa de Prosperidad Social.

Sí bien el Programa JeA no tiene ninguna restricción para que la población participante pueda acceder a otras ayudas, sean de origen público o privado, los jóvenes sí se ven interesados por otros tipos de apoyos que ofrecen un mayor monto de recursos; por lo cual eligen retirarse del Programa JeA1.

Este manual presenta el proceso paso a paso que deben adelantar los participantes<sup>2</sup> para tramitar la solicitud de retiro voluntario del Programa; así como el procedimiento para la creación y aprobación de la novedad de retiro voluntario en el Sistema de Información de Jóvenes en Acción-SIJA, posterior a la recepción del formato de solicitud de retiro, debidamente diligenciado por el participante.

 $\overline{a}$ 

<sup>&</sup>lt;sup>1</sup> Ejemplo de ello es la normativa interna del SENA para acceder a los apoyos de sostenimiento y apoyos de Fomento a la Industria de la Construcción – FIC- que ofrecen un monto mayor al incentivo del Programa Jóvenes en Acción equivalente al 50% u 80% del SMLMV.

<sup>2</sup> Aplica también para jóvenes con estado REGISTRADO en el SIJA.

**M-GI-TM-6**: retiro voluntario. Prosperidad Social

**PROCESO: GESTIÓN PARA LA INCLUSIÓN SOCIAL** 

# **1. OBJETIVO DEL MANUAL DE USUARIO**

Caracterizar el procedimiento para tramitar la novedad de solicitud de retiro voluntario del Programa Jóvenes en Acción.

# **2. ALCANCE DEL MANUAL DE USUARIO**

Este manual debe ser de conocimiento de todos los participantes, funcionarios, contratistas y pasantes de la DTMC y aplicada por el GIT Jóvenes en Acción.

# **3. SIGLAS**

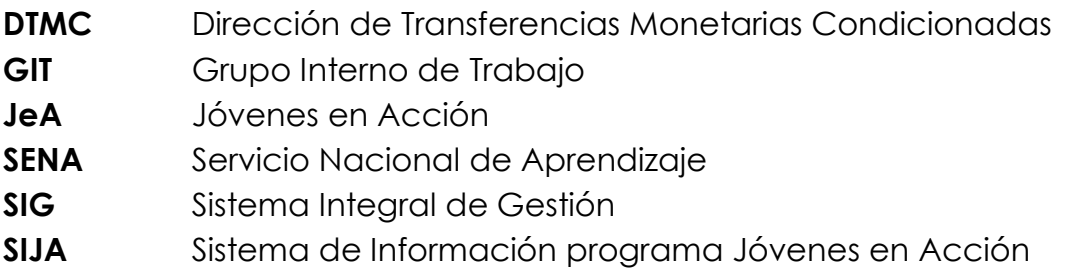

# **4. REFERENCIAS**

- Manual Operativo Programa Jóvenes en Acción, vigente.
- Guía Operativa Novedades Programa Jóvenes en Acción, vigente.
- Guía Componente de Formación Programa Jóvenes en Acción, vigente.

# **5. ACCESO A LA APLICACIÓN**

Para realizar la solicitud de retiro voluntario del Programa, debe tenerse en cuenta lo siguiente:

- El participante, debe acercarse personalmente a la Dirección Regional de Prosperidad Social, respectiva.
- El trámite se realiza ante el Gestor Territorial del Programa Jóvenes en Acción en los municipios capitales de departamento o ante el enlace definido para los municipios no capitales<sup>3</sup>.

Para ingresar a la aplicación se debe acceder por medio del navegador a través de la siguiente URL:

http://jovenesenaccion.dps.gov.co/sija/app/Autenticacion/Login.aspx

### **5.1 Pantalla Principal**

A continuación, se muestra la página principal del SIJA donde podrá ingresar solamente si posee un usuario y contraseña:

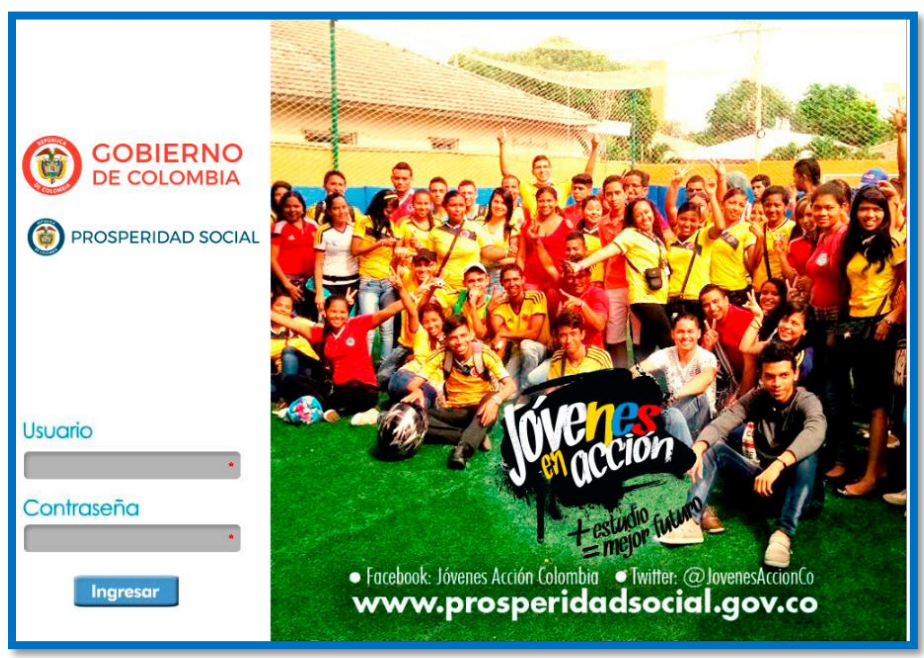

*Figura 1: Pantalla Principal de SIJA*

Fuente: Sistema de Información Jóvenes en Acción (Prosperidad Social, 2018)

 $\overline{a}$ <sup>3</sup> No se aceptan solicitudes tramitadas ante los Centros de Formación del SENA, enlaces de las IES, ni enviadas a través de medios electrónicos (correo electrónico) o redes sociales.

**M-GI-TM-6**: retiro voluntario. Prosperidad Social

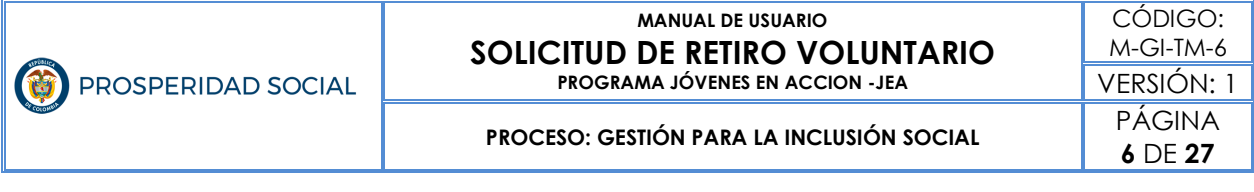

# **6. VENTANA INICIAL**

**Paso 1:** Ingreso a SIJA con usuario y contraseña

Se presenta la ventana inicial que se muestra en la Figura 2.

*Figura 2: Ventana Inicial del SIJA*

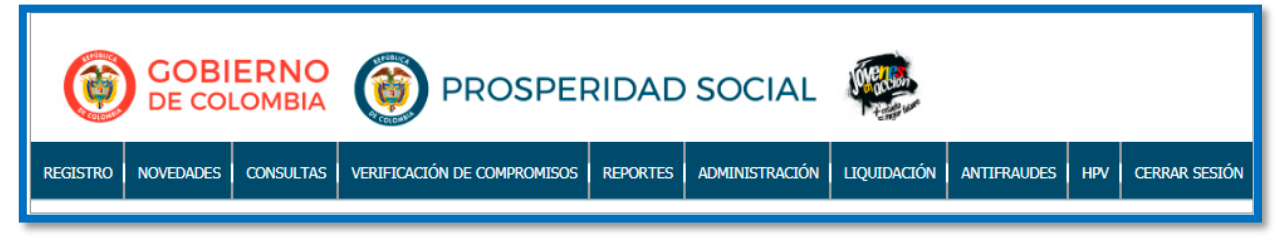

Fuente: Sistema de Información Jóvenes en Acción (Prosperidad Social, 2018)

### **6.1 Área de Información**

La solicitud de retiro voluntario que realizan los participantes del Programa, se gestiona a través de los gestores territoriales o enlaces delegados de municipios, quienes son los responsables de realizar el trámite, con el fin de garantizar que la novedad del solicitante quede plasmada en el SIJA, en tiempos oportunos. Así mismo, son quienes, al tener contacto con el joven interesado, deben brindar asesoría y atención personalizada, indicando de forma precisa las implicaciones del retiro, recalcando que este se constituye en una condición de salida del Programa y no se admite el reingreso.

De la pertinencia y oportunidad con que realicen las acciones que aquí se mencionan, depende la aprobación de retiro voluntario del solicitante. A continuación, se describen el alcance que tiene cada uno de los actores involucrados en la gestión de la solicitud de retiro.

### **6.1.1 Enlaces municipales y facilitadores atención al ciudadano que se encuentran en las Direcciones Regionales de información**

- Solicitar al participante el documento de identificación para verificar su identidad y explicar las implicaciones del retiro del Programa.
- Entregar al participante el FORMATO DE SOLICITUD DE RETIRO DEL PROGRAMA JÓVENES EN ACCIÓN (F-GI-TM-3. Ver Anexo N°1 adjunto), para que sea diligenciado en su totalidad. El enlace debe verificar que la información esté completa, correcta, legible, sin enmendaduras y firmado por el solicitante.
- El formato debe ser firmado por el enlace designado.
- Escanear cada formato en un archivo individual formato PDF, que no supere los **512 KB**, legible y nombrar el archivo de la siguiente manera: CÓDIGO BENEFICIARIO RETIRO\_MUNICIPIO\_DEPARTAMENTO.

**Nota: Lo debe enviar por correo electrónico y por correo físico al Gestor territorial del Programa de su Dirección Regional. Dicho soporte se utiliza para cargar al SIJA al crear la novedad mencionada**

### **6.1.2 Gestores Territoriales del GIT JeA**

- Solicitar al participante el documento de identificación para verificar su identidad y explicar las implicaciones del retiro del Programa.
- Entregar al participante el FORMATO DE SOLICITUD DE RETIRO DEL PROGRAMA JÓVENES EN ACCIÓN (F-GI-TM-3. Ver Anexo N°1 adjunto), para que sea diligenciado en su totalidad. El enlace deberá verificar que la información esté completa, correcta, legible, sin enmendaduras y firmado por el solicitante.

*Nota:* El formato debe ser firmado por el Gestor territorial.

■ Escanear cada formato en un archivo individual formato PDF que no supere los 512 KB, verificar que quede legible y nombrar el archivo de

**PROCESO: GESTIÓN PARA LA INCLUSIÓN SOCIAL** 

la siguiente manera: CÓDIGO BENEFICIARIO RETIRO\_MUNICIPIO\_DEPARTAMENTO.

- Posterior al diligenciamiento del formato por parte del participante, el Gestor territorial debe crear la novedad en el SIJA como indica el numeral **7** y esta debe ser aprobada por el nivel nacional, según el cronograma estipulado para tal fin.
- El Gestor Territorial debe enviar, de acuerdo con el cronograma establecido, el consolidado de retiros creados durante el ciclo vigente en formato Excel, al correo electrónico del funcionario del Componente de Formación encargado de aprobar los retiros.
- Adicionalmente, este consolidado debe ser remitido en un oficio radicado en el Sistema de Gestión Documental de la entidad, dirigido a la Coordinación Nacional del GIT Jóvenes en Acción (ver Anexo N°2) y debe contener anexos los formatos de retiro en físico, tramitados directamente y los remitidos por los delegados municipales y/o facilitadores atención al ciudadano que se encuentran en las Direcciones Regionales.

### **6.1.3 Componente de Formación del Nivel Nacional del GIT JeA**

- Recibir los correos electrónicos enviados por los Gestores Territoriales y sobre ese listado, aprobar las novedades creadas en los tiempos estipulados en el Cronograma.
- Consolidar la relación de retiro y los formatos físicos remitidos por cada regional y enviar a las Instituciones Educativas correspondientes con carácter informativo, el listado de los participantes que se retiraron del Programa. De acuerdo con las directrices de Gestión Documental, incluir los formatos en el expediente del Sistema de Gestión Documental de cada convenio.

▪ Retroalimentar al nivel territorial de las solicitudes aprobadas durante el ciclo.

A partir de la novedad se procede a:

□ Efectuar el cambio de estado del participante en el SIJA a RETIRADO.

**MANUAL DE USUARIO** 

- □ Excluir el registro del participante de las Bases de Datos de Identificación Poblacional de Prosperidad Social que el Programa entrega periódicamente al SENA para la generación del Reporte PE49DPS de verificación de compromisos.
- □ Excluir el registro del participante de los procesos de bancarización, si corresponde, liquidación y entrega de incentivo a partir de la fecha de la novedad.

### **7. FUNCIONALIDADES DEL SISTEMA**

Se entiende por solicitud de retiro voluntario, la declaración presentada por el participante manifestando libre y espontáneamente su interés de no continuar perteneciendo al Programa Jóvenes en Acción y formalizada a través del formato aprobado para tal fin (Ver Anexo N°1). El proceso que se describe a continuación aplica a los participantes<sup>4</sup> que deseen retirarse del Programa Jóvenes en Acción.

El Programa emite un cronograma anual con las fechas de creación y aprobación de novedades de retiro, con el fin de que los actores involucrados tengan claridad del ciclo operativo que se afecta con el retiro solicitado.

 $\overline{a}$ <sup>4</sup> Aplica también para jóvenes con estado REGISTRADO en el SIJA.

**M-GI-TM-6**: retiro voluntario. Prosperidad Social

### **7.1 Barra de Menús**

El SIJA en la barra de menú ofrece la pestaña de NOVEDADES en la cual se despliega la CREAR NOVEDAD en donde se observa en CONSULTA PERSONA la opción de diligenciar el Código de Beneficiario, la Categoría Novedad y tipo de Novedad respectivamente para iniciar la búsqueda correspondiente. De tal manera a continuación se observa en la Figura 3 la barra de menú de inicio del proceso.

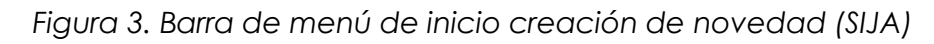

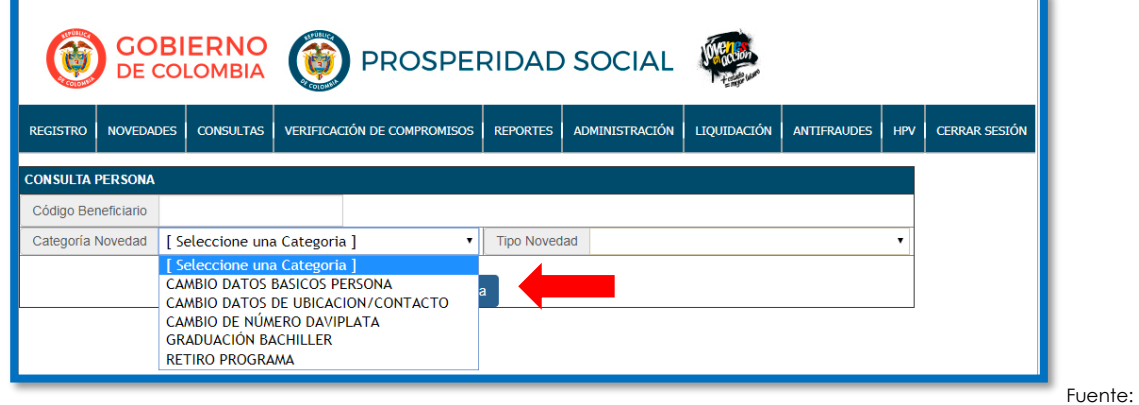

Fuente: Sistema de Información Jóvenes en Acción (Prosperidad Social, 2018)

### **7.2 Menú para la creación de la novedad como retiro voluntario**

**Paso 2:** Seleccione la pestaña de novedades que se encuentra en la Figura 4 y seleccione la opción CREAR NOVEDAD.

| COBIERNO PROSPERIDAD SOCIAL |                                                |                  |                             |                 |                                            |  |  |            |                      |
|-----------------------------|------------------------------------------------|------------------|-----------------------------|-----------------|--------------------------------------------|--|--|------------|----------------------|
| <b>REGISTRO</b>             | <b>NOVEDADES</b>                               | <b>CONSULTAS</b> | VERIFICACIÓN DE COMPROMISOS | <b>REPORTES</b> | ADMINISTRACIÓN   LIQUIDACIÓN   ANTIFRAUDES |  |  | <b>HPV</b> | <b>CERRAR SESIÓN</b> |
|                             | <b>CREAR NOVEDAD</b><br><b>APROBAR NOVEDAD</b> |                  |                             |                 |                                            |  |  |            |                      |

*Figura 4: Menú de creación de novedad (SIJA)*

Fuente: Sistema de Información Jóvenes en Acción (Prosperidad Social, 2018)

**M-GI-TM-6**: retiro voluntario. Prosperidad Social

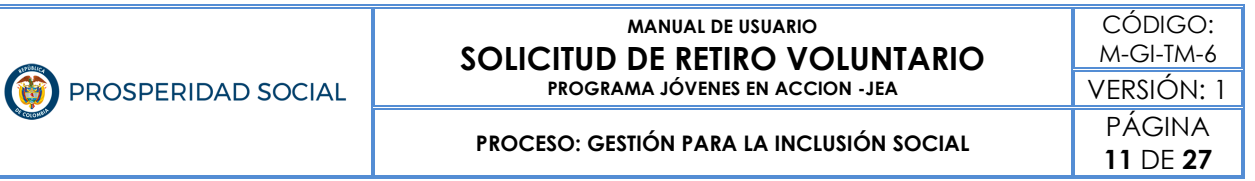

Paso 3: Diligencie código de beneficiario del solicitante. Seleccione la categoría de novedad RETIRO DEL PROGRAMA y escoja el tipo de novedad SOLICITUD DEL JeA de acuerdo con cada caso, como se muestra en la Figura 5.

Es importante registrar toda la información para poder continuar el procedimiento.

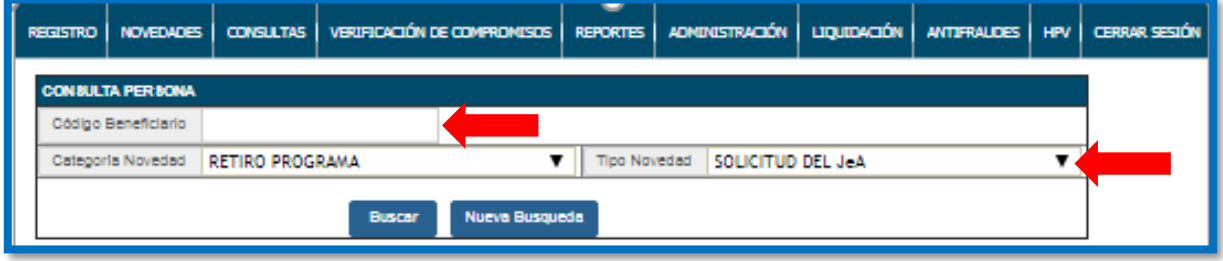

### *Figura 5: Pestaña de Creación de Novedad (SIJA)*

Fuente: Sistema de Información Jóvenes en Acción (Prosperidad Social, 2018)

Paso 4: De clic en el botón BUSCAR que se muestra en la Figura 6.

#### *Figura 6: Novedad Retiro (SIJA)*

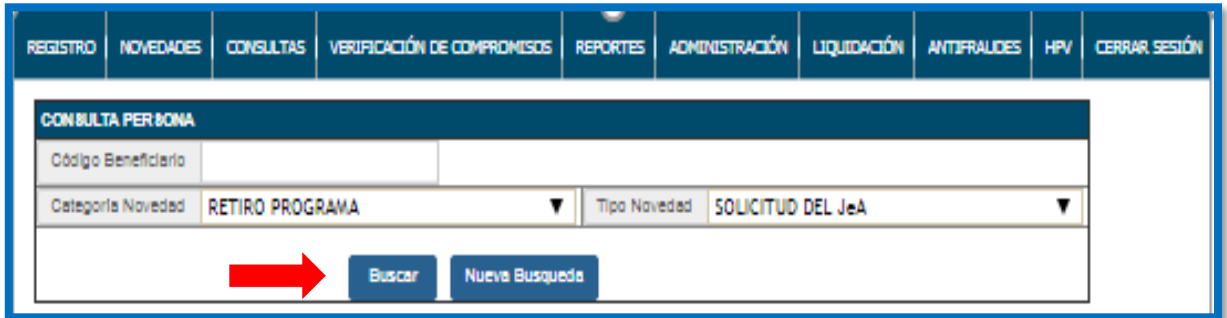

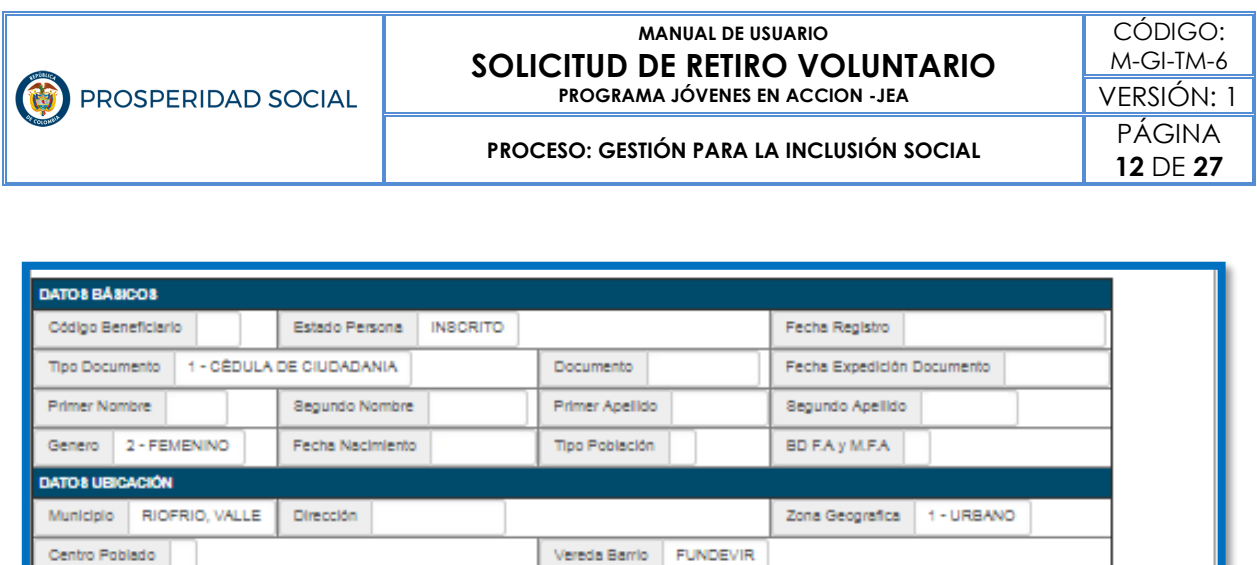

Descripción Localidad

Celular 1

Daviplata

Fuente: Sistema de Información Jóvenes en Acción (Prosperidad Social, 2018)

Establecimiento Educativo de Graduación

Se despliega una pantalla con los datos básicos del participante como se evidencia en la Figura 6, en la que se debe contrastar la información con el formato enviado y completamente diligenciado por el participante.

En la parte inferior de la misma pantalla se encuentra el cuestionario de razones por las cuales se solicita el retiro, como presenta en el Anexo No. 1.

Debe responder completamente la información que solicita el aplicativo, según lo reportado en el Formato de Solicitud de retiro diligenciado por el participante. Sigue Figura 7:

Localidad

Celular 2

DATOS ACCESO Usuario de Acceso lymurlio2@misena.edu.co **DATO & FORMACIÓN** Fecha Graduación

DATO & CONTACTO Correo Electrónico

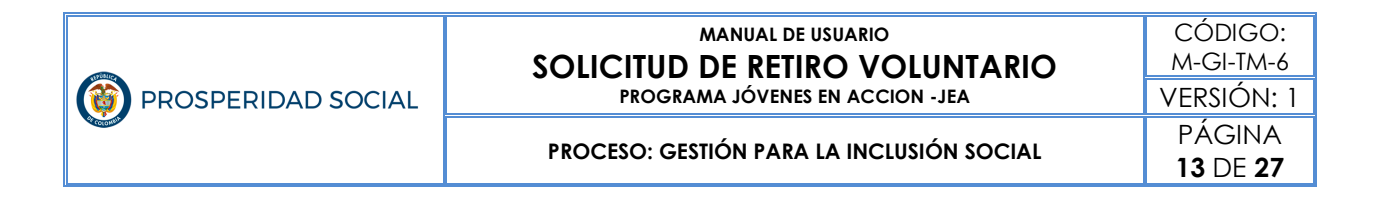

#### *Figura 7: Cuestionario Novedad Retiro Voluntario (SIJA)*

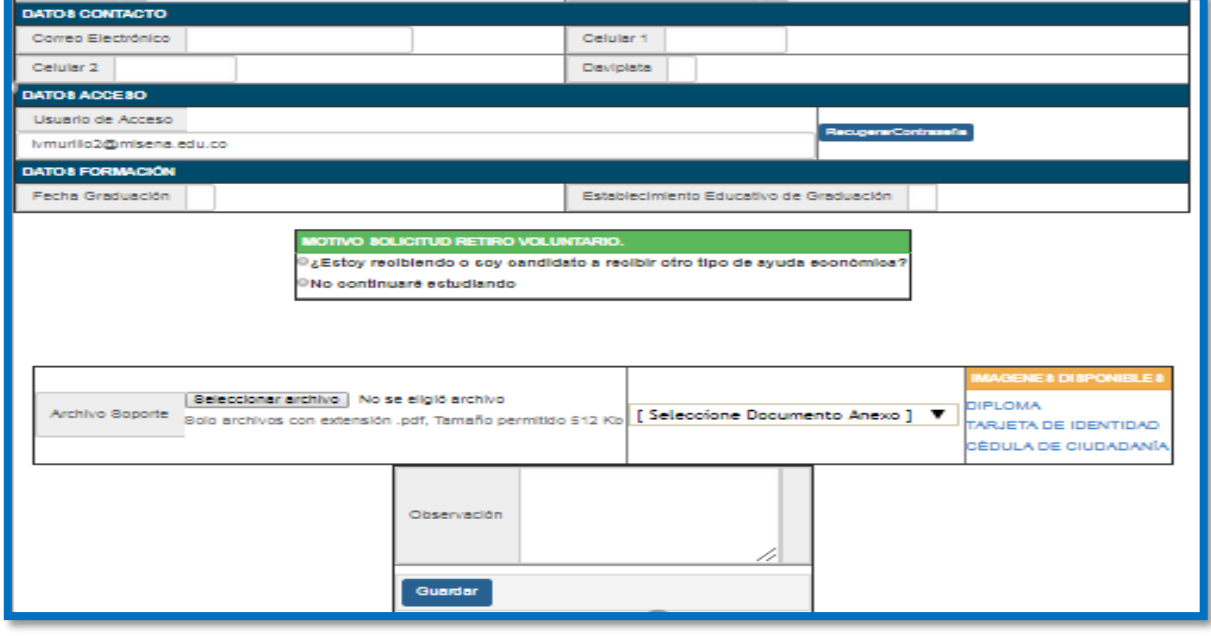

Fuente: Sistema de Información Jóvenes en Acción (Prosperidad Social, 2018)

Se despliegan las preguntas relacionadas con el motivo de retiro voluntario y continúa con dar clic en las opciones observado en las imágenes 8 y 9.

#### *Figura 8: Selección de Motivo de retiro voluntario (SIJA) Pregunta N° 1*

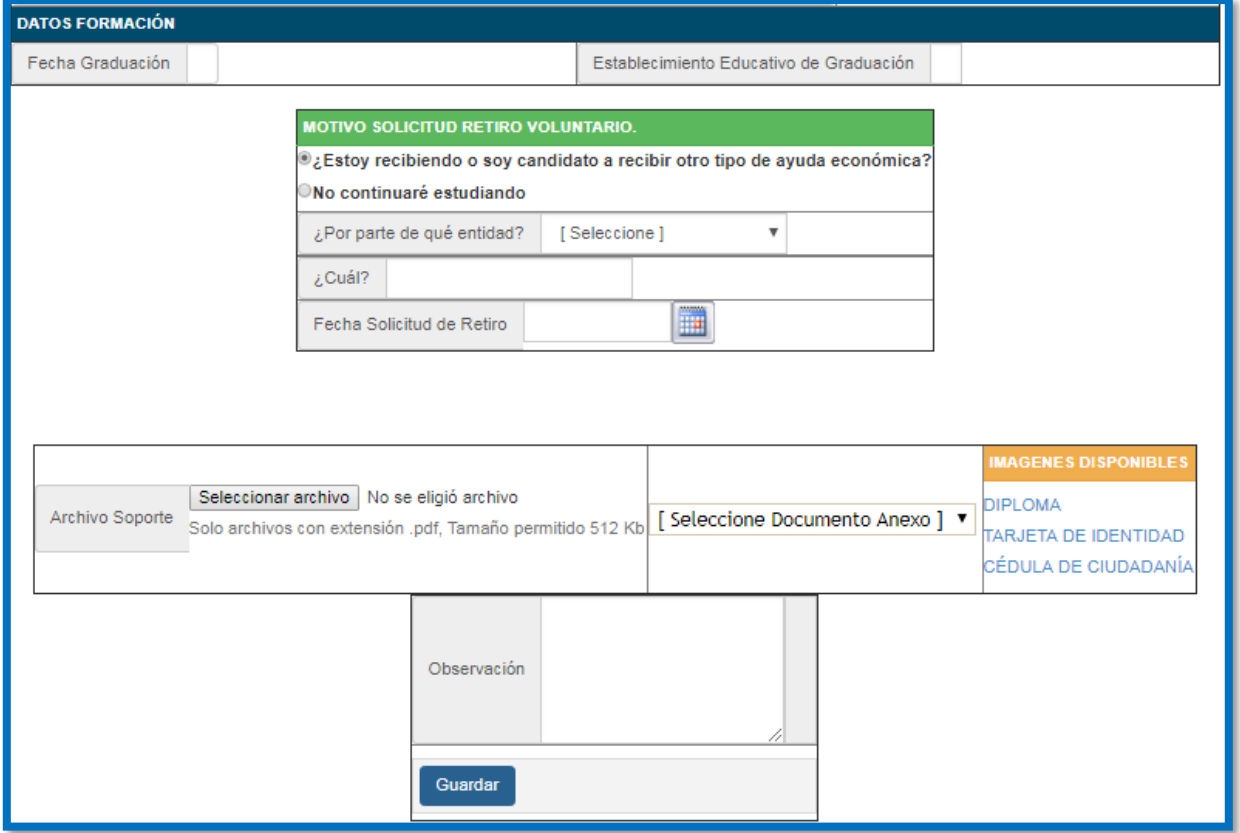

Fuente: Sistema de Información Jóvenes en Acción (Prosperidad Social, 2018)

*Figura 9: Selección de Motivo de retiro voluntario (SIJA) Pregunta N° 2*

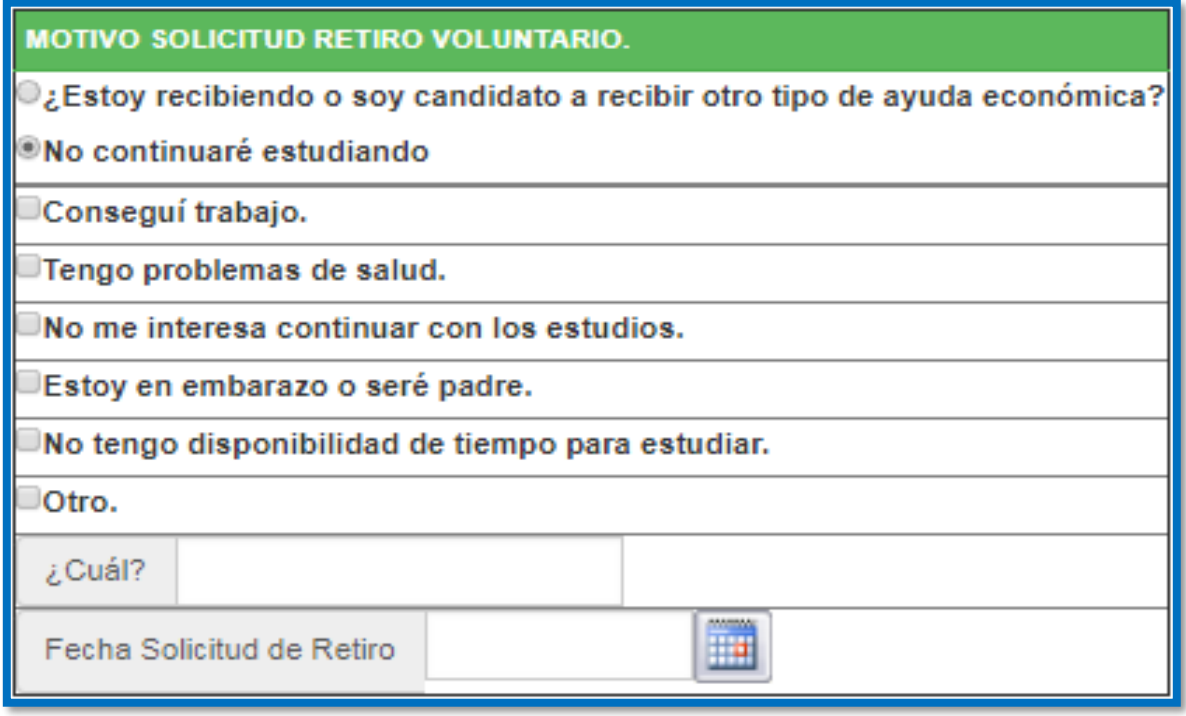

Fuente: Sistema de Información Jóvenes en Acción (Prosperidad Social, 2018)

**Paso 5:** Diligencie la fecha de solicitud de retiro utilizando el calendario del Sistema, el cual, encuentra en el punto que señala la flecha roja de la Figura 10.

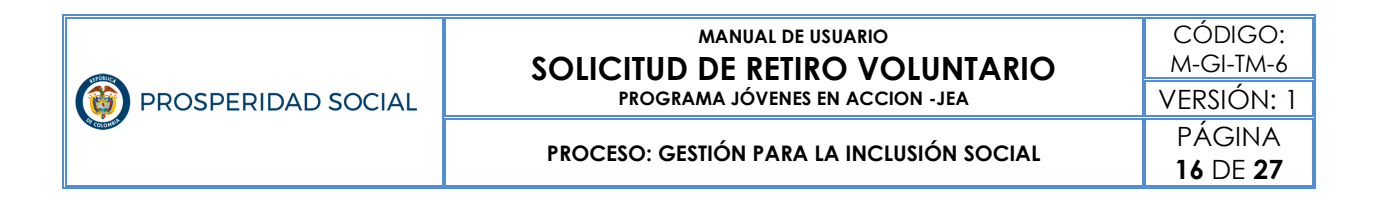

#### *Figura 10: Calendario del Sistema (SIJ*A)

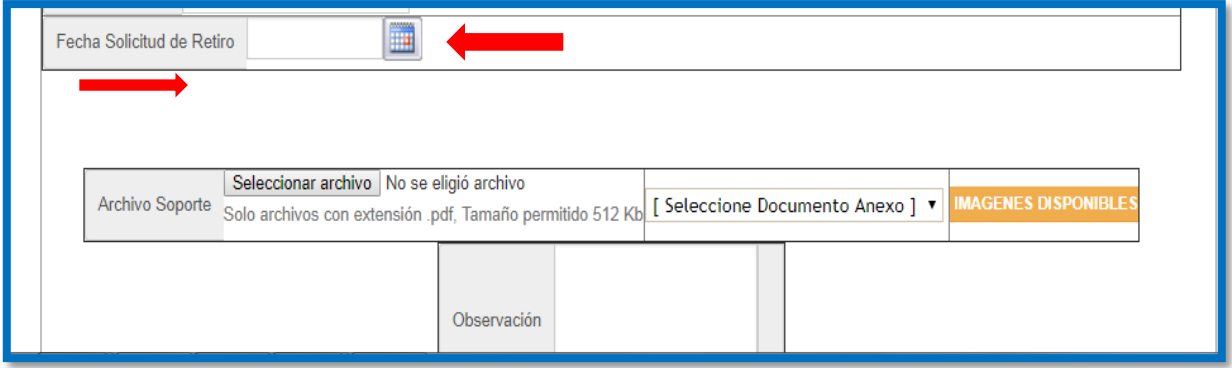

Fuente: Sistema de Información Jóvenes en Acción (Prosperidad Social, 2018)

Paso 6: Adjunte el Formato de Solicitud de Retiro donde indica la flecha roja de la Figura 10. El archivo debe estar en formato PDF (peso inferior 512 KB) y marcado con el Código de Beneficiario del solicitante y el nombre de la Dirección Regional.

**Paso 7:** Seleccione la opción SOLICITUD DE RETIRO en la parte que indica la flecha azul de la Figura 11 y diligencie las observaciones del caso en el recuadro que señala la flecha roja de la misma Figura. Debe hacer las notas pertinentes para poder continuar con el procedimiento.

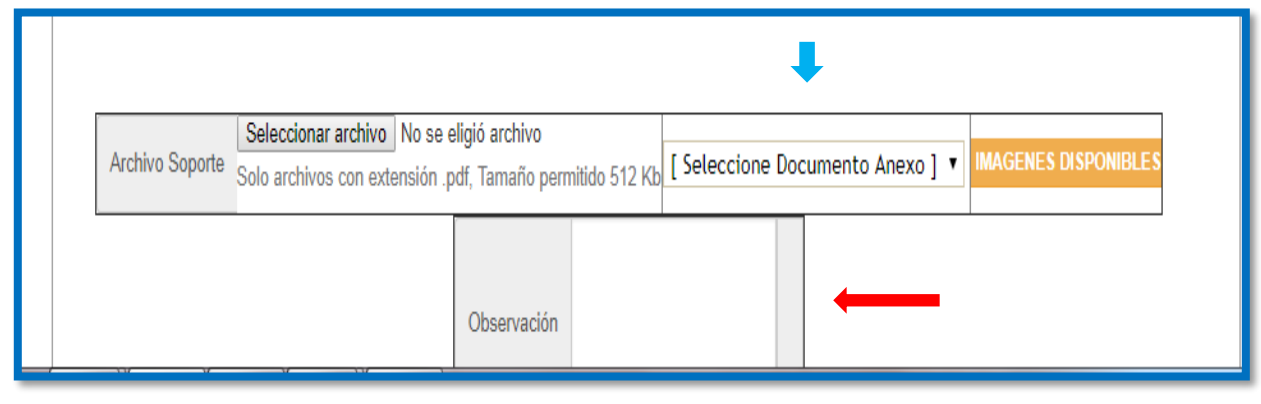

*Figura 11: Seleccione documento anexo y observaciones (SIJA)*

Fuente: Sistema de Información Jóvenes en Acción (Prosperidad Social, 2018)

**M-GI-TM-6**: retiro voluntario. Prosperidad Social

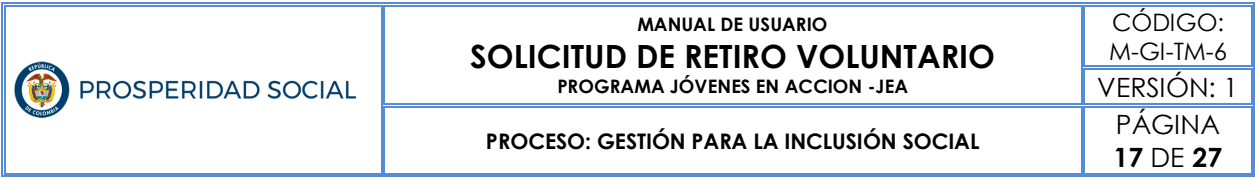

**Paso 8:** De clic en el botón Guardar, que señala la flecha roja de la Figura 12.

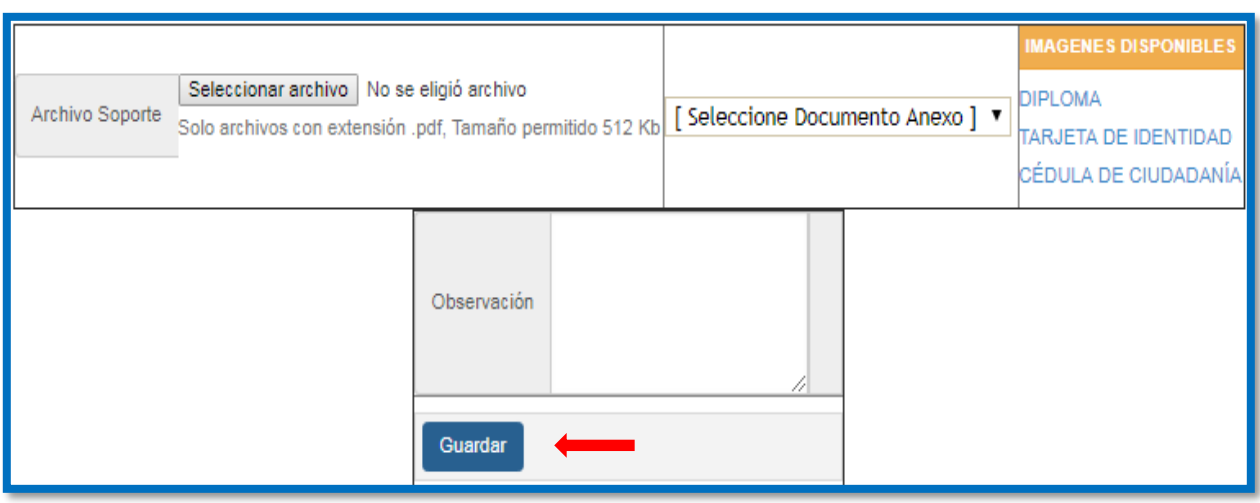

*Figura 12: Guardar creación de novedad (SIJA)*

Paso 9: Aparece el aviso "Se registró la novedad de manera exitosa. Código de Novedad", como se muestra en la Figura 13. Esto quiere decir que ha creado la novedad de forma exitosa.

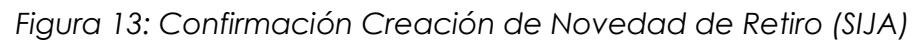

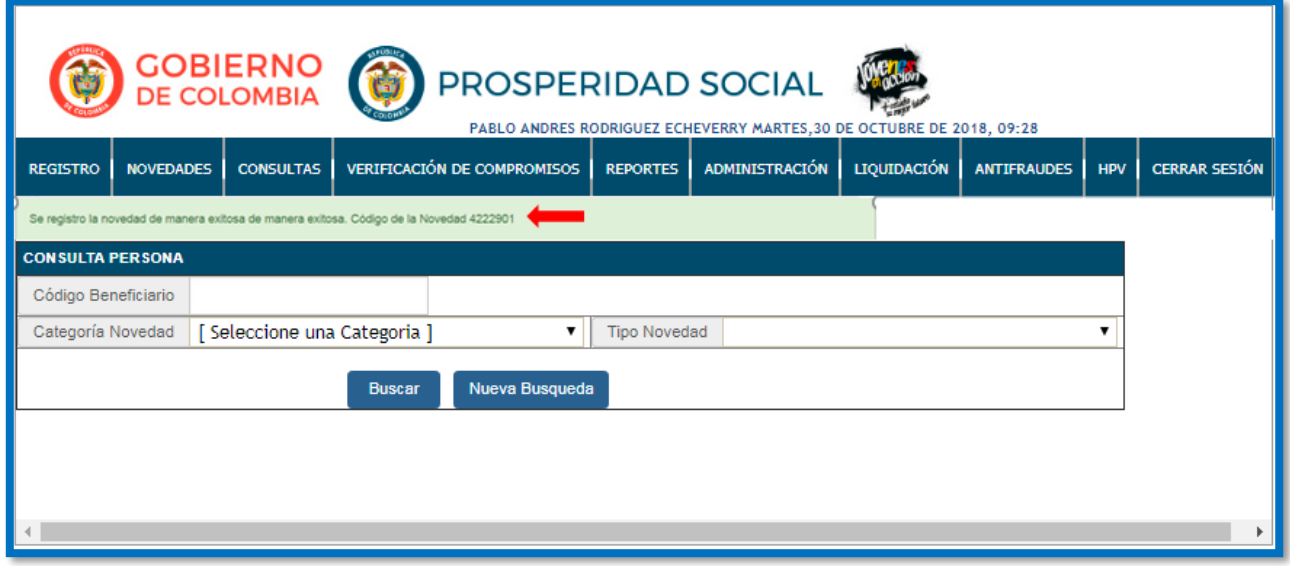

Fuente: Sistema de Información Jóvenes en Acción (Prosperidad Social, 2018)

Fuente: Sistema de Información Jóvenes en Acción (Prosperidad Social, 2018)

**M-GI-TM-6**: retiro voluntario. Prosperidad Social

### **7.3 Menú de aprobación novedad de retiro voluntario**

Paso 1: Ingreso a SIJA con usuario y contraseña.

**Paso 2**: Ilumine la pestaña NOVEDADES y seleccione APROBAR NOVEDAD como indica la Figura 14.

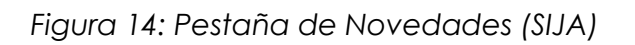

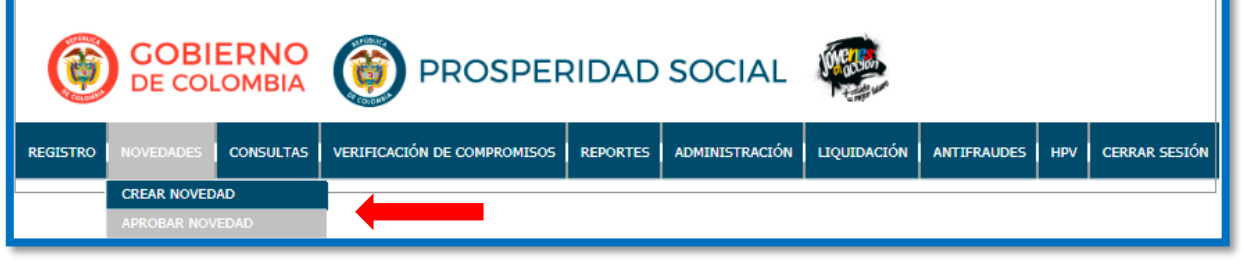

Fuente: Sistema de Información Jóvenes en Acción (Prosperidad Social, 2018)

**Paso 3:** Seleccione la opción Código Beneficiario y digite el número, donde indica la Figura 15 y de clic en el botón azul Buscar Novedades.

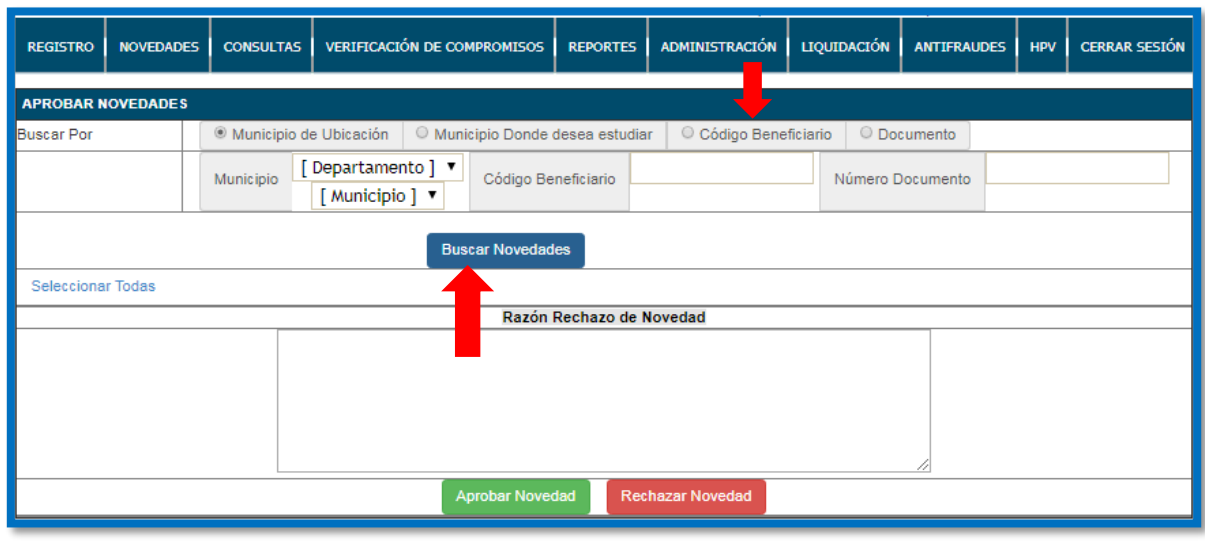

*Figura 15: Diligencie Código Beneficiario (SIJA)*

Fuente: Sistema de Información Jóvenes en Acción (Prosperidad Social, 2018)

**M-GI-TM-6**: retiro voluntario. Prosperidad Social

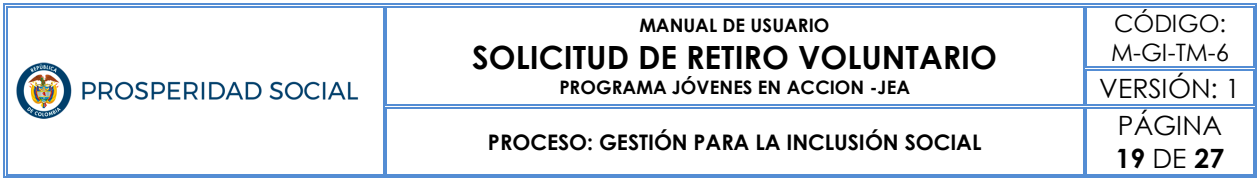

Paso 4: Seleccione la novedad de retiro, confirmando la información registrada en formato, como se indica en la Figura 16.

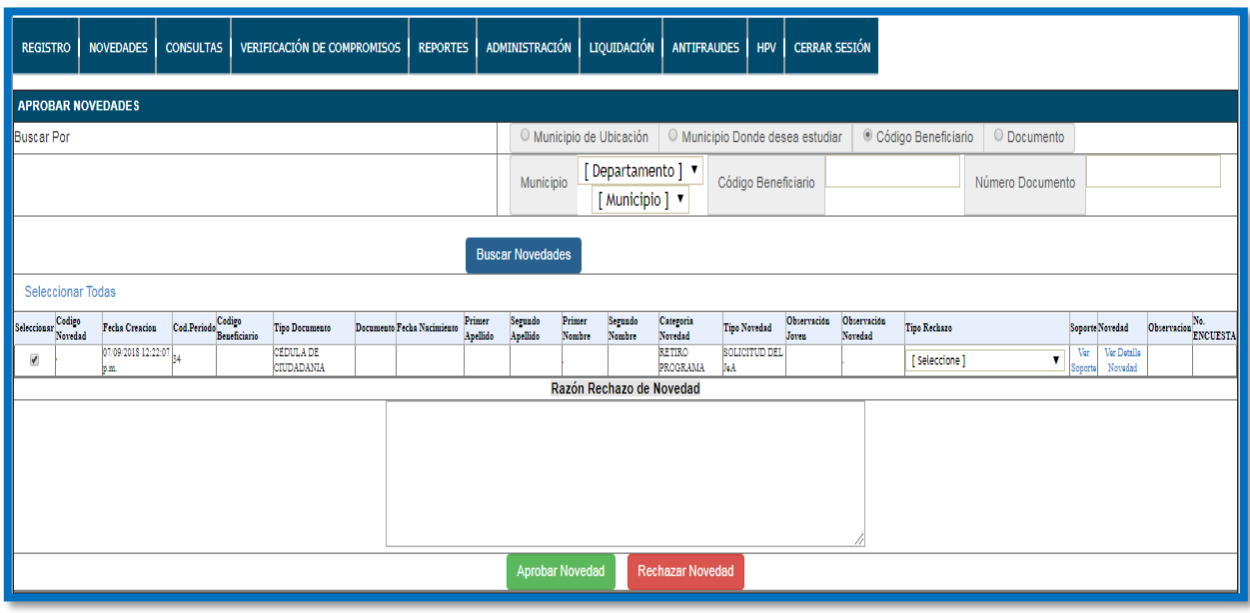

#### *Figura 16: Confirmar información (SIJA)*

Esta Figura ampliada se observa de la siguiente manera:

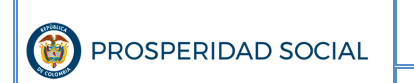

#### **MANUAL DE USUARIO SOLICITUD DE RETIRO VOLUNTARIO PROGRAMA JÓVENES EN ACCION -JEA**

**PROCESO: GESTIÓN PARA LA INCLUSIÓN SOCIAL** PÁGINA

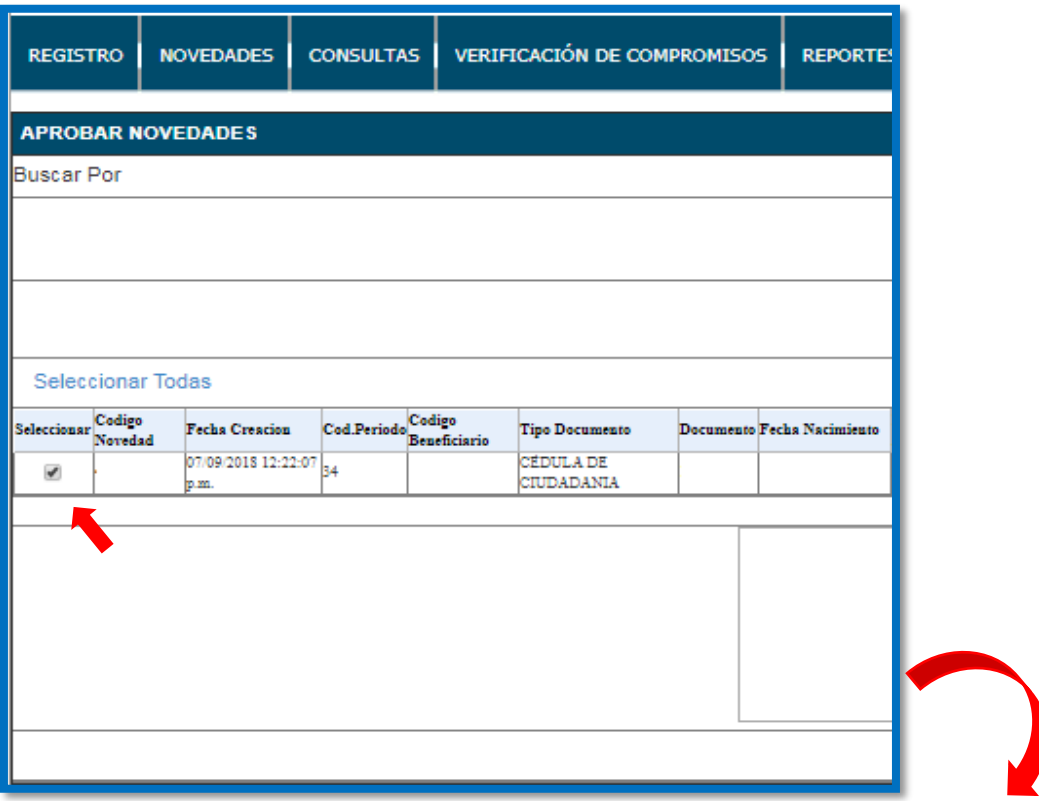

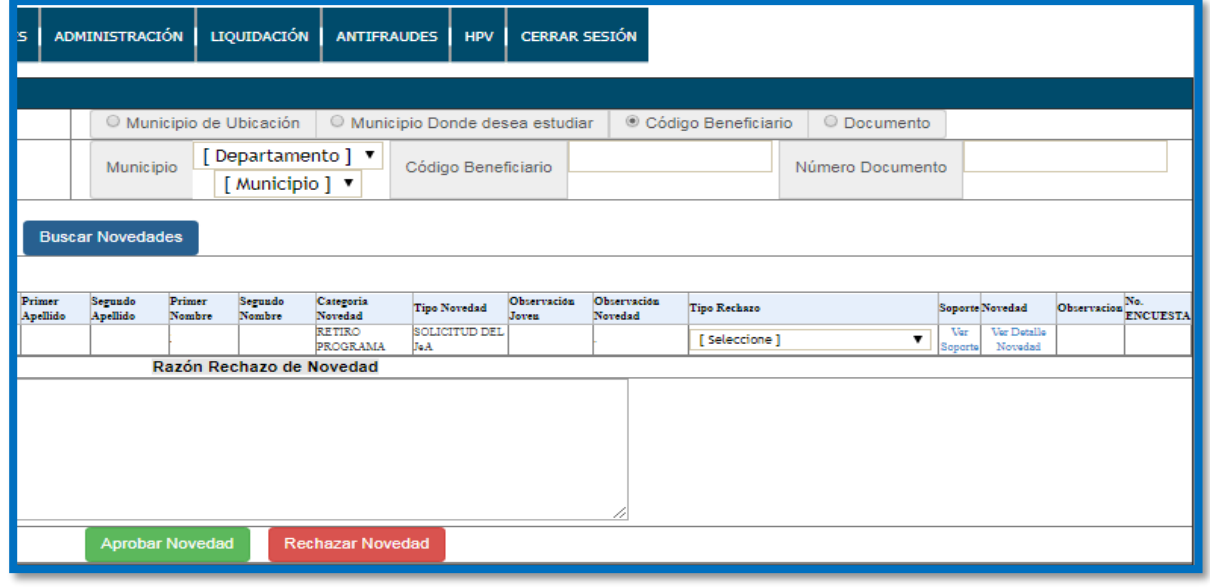

Fuente: Sistema de Información Jóvenes en Acción (Prosperidad Social, 2018)

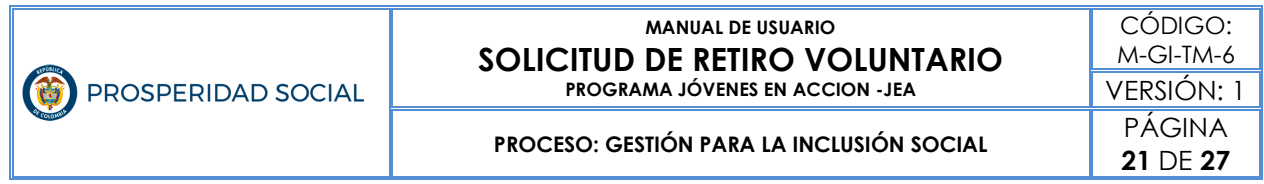

**Paso 5:** Verifique que la información registrada en formato sea idéntica a la que se encuentra almacenada en el SIJA y de clic en el botón verde Aprobar Novedad, como indica la Figura 17.

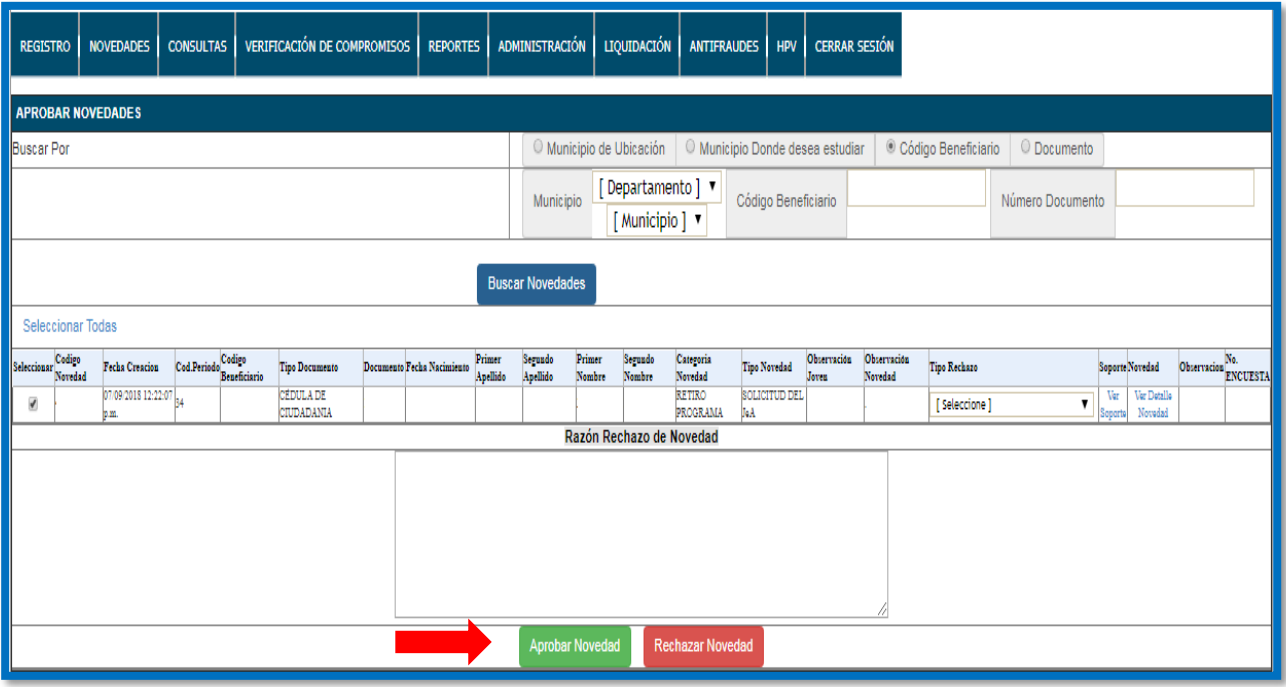

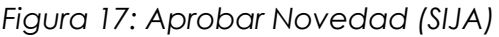

Fuente: Sistema de Información Jóvenes en Acción (Prosperidad Social, 2018)

Paso 6: Aparece el aviso "Se aprobaron y aplicaron las novedades de manera correcta", como se muestra en la Figura 18. Esto quiere decir que ha aprobado la novedad de forma exitosa.

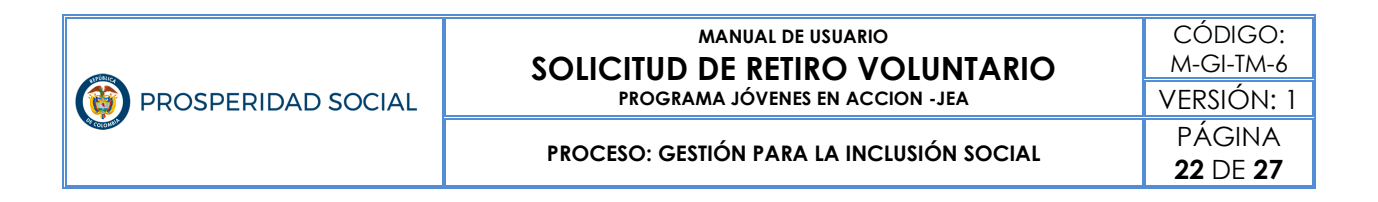

#### *Figura 18: Aprobación de Novedades (SIJA)*

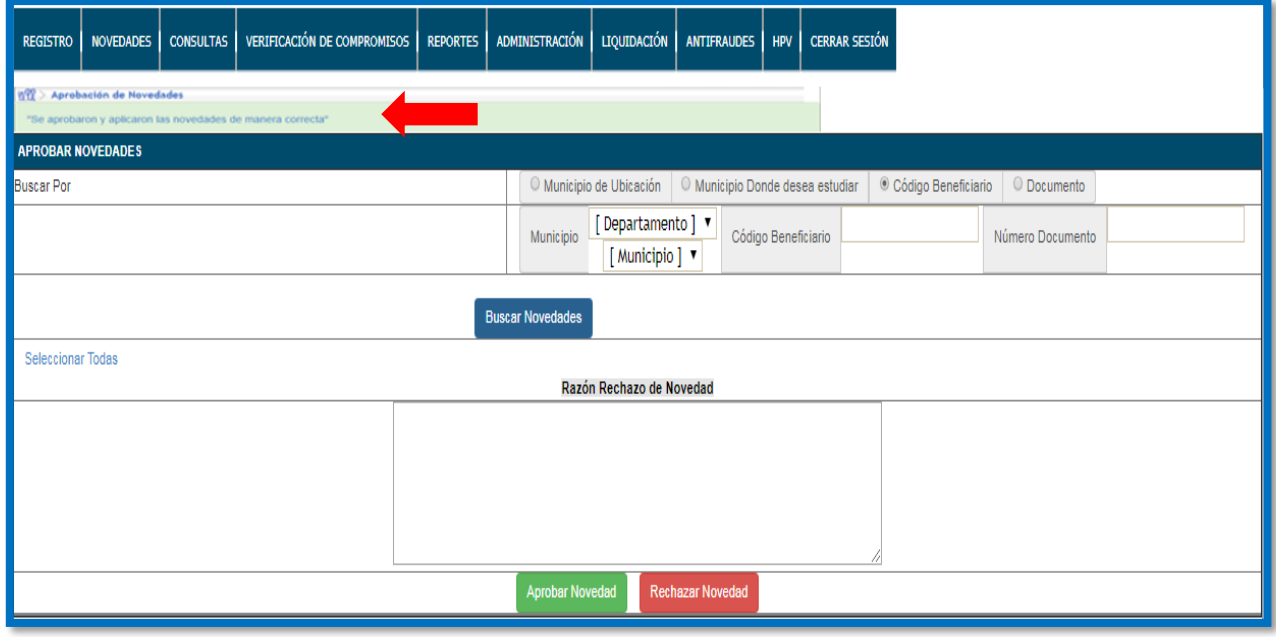

Fuente: Sistema de Información Jóvenes en Acción (Prosperidad Social, 2018)

Paso 7: Consulte el estado participante en el SIJA, el estado debe ser RETIRADO/VENCIDO como indica la Figura 19.

#### *Figura 19: Consulta Estado Participante (SIJA)*

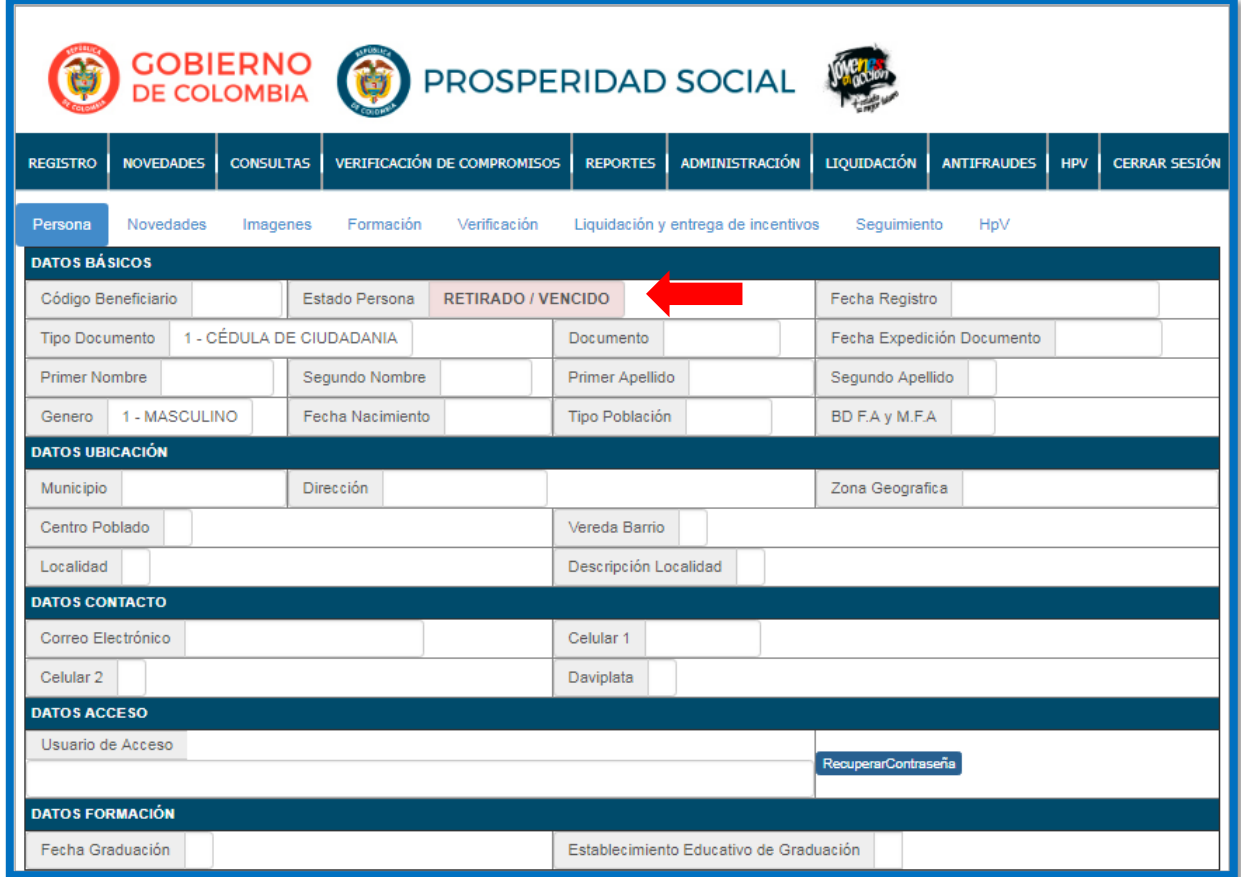

Fuente: Sistema de Información Jóvenes en Acción (Prosperidad Social, 2018)

### **7.4 Implicaciones de la solicitud retiro del programa**

Tramitar una solicitud de retiro del Programa, tiene las siguientes implicaciones:

- El estado **RETIRADO** en SIJA corresponde a un joven que realizó solicitud de retiro voluntario y cuyo requerimiento ya ha sido aprobado en el Sistema de Información.
- Se debe entender que un Ciclo Operativo Financiero-COF inicia desde la entrega del reporte de verificación de compromisos por

**PROCESO: GESTIÓN PARA LA INCLUSIÓN SOCIAL** 

parte de la institución de educación superior y el SENA a PROSPERIDAD SOCIAL, hasta la entrega de incentivos del período de verificación respectivo. Sí en el transcurso de ese ciclo el participante se retira, se entiende que los incentivos que estén en proceso de liquidación (por concepto del ciclo vigente o de ciclos anteriores<sup>5</sup>) no los recibirá.

▪ El joven deja de ser participante del Programa y no existe posibilidad de reingreso al Programa.

 $\overline{a}$ <sup>5</sup> El Programa permite reprogramar incentivos por concepto de levantamiento de suspensión, reprogramación de incentivos no cobrados o notas aplicadas por un concepto particular, entre otros.

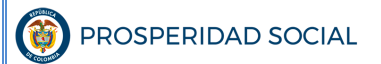

**MANUAL DE USUARIO SOLICITUD DE RETIRO VOLUNTARIO PROGRAMA JÓVENES EN ACCION -JEA**

**PROCESO: GESTIÓN PARA LA INCLUSIÓN SOCIAL** 

## **ANEXOS**

### **Anexo N°1 F-GI-TM-3. Formato de Solicitud de Retiro Voluntario– JEA**

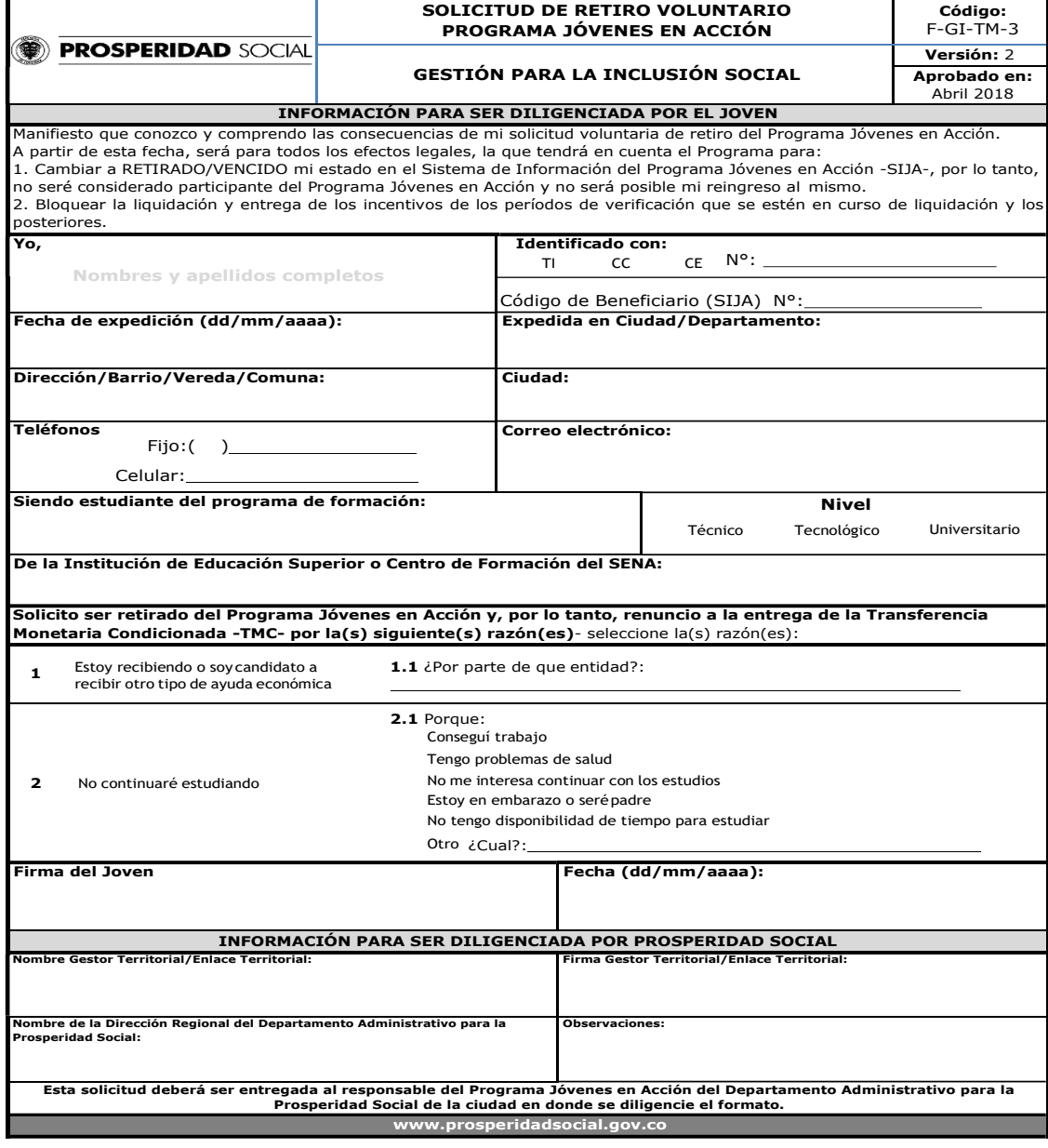

### **Anexo N°2. Modelo de remisión de la relación de retiros en formato de memorando (DELTA)**

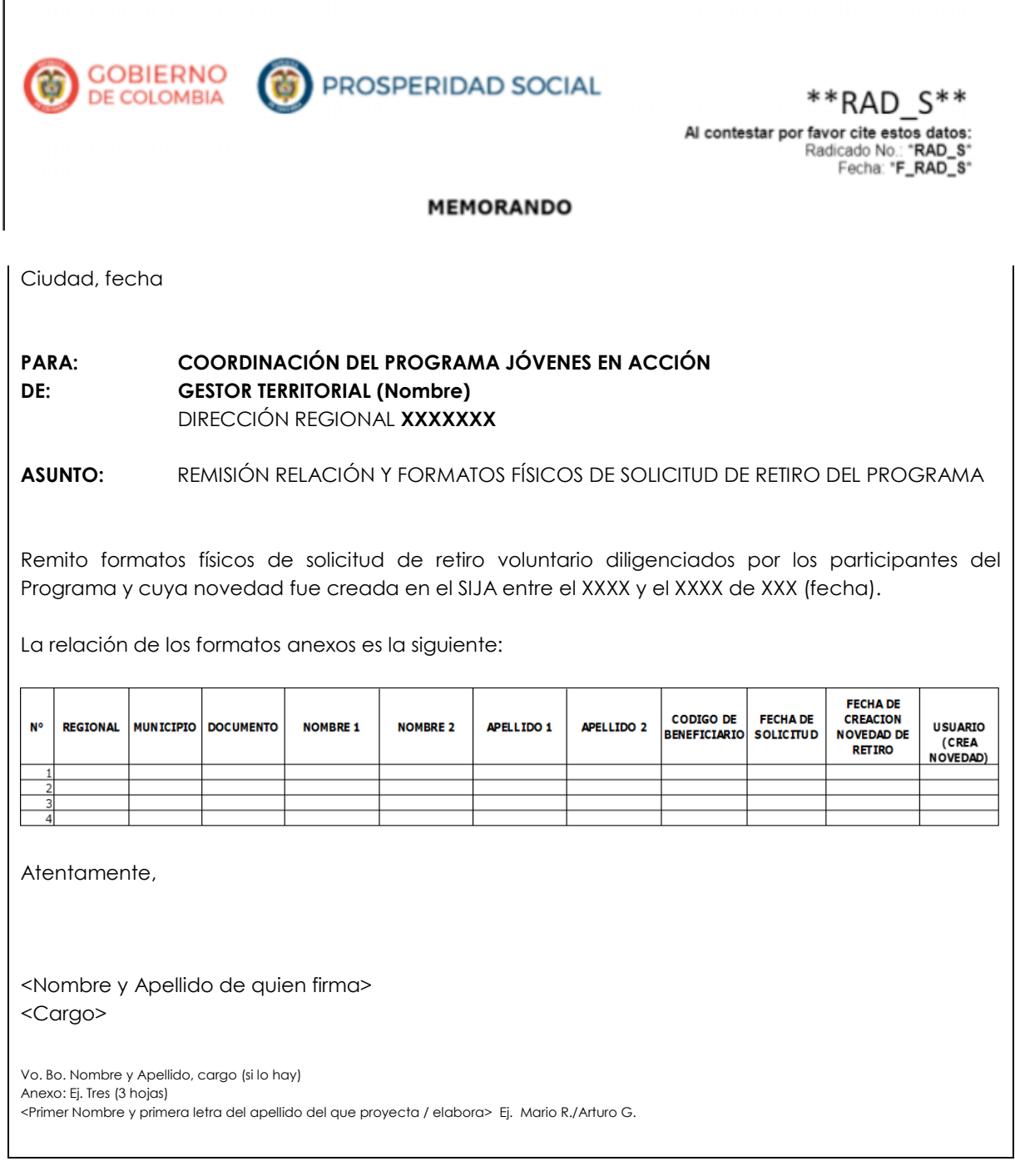

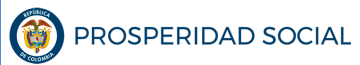

#### **MANUAL DE USUARIO SOLICITUD DE RETIRO VOLUNTARIO PROGRAMA JÓVENES EN ACCION -JEA**

**PROCESO: GESTIÓN PARA LA INCLUSIÓN SOCIAL** PÁGINA

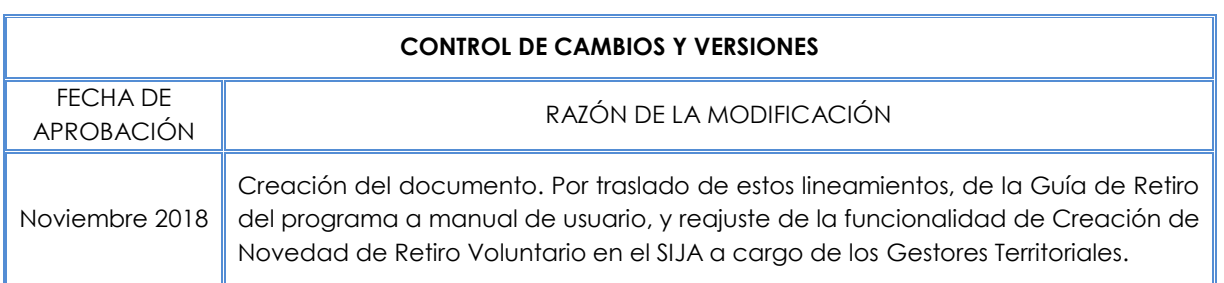

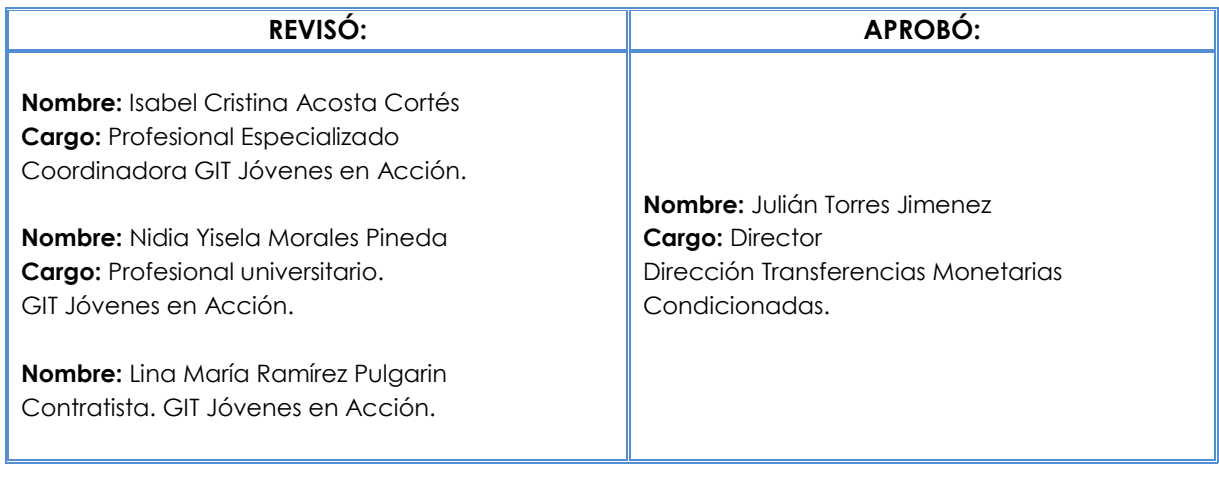